# Crude Distillation Process Simulation Using Unisim Design Simulator

C. Patrascioiu, M. Jamali

Abstract-The paper deals with the simulation of the crude distillation process using the Unisim Design simulator. The necessity of simulating this process is argued both by considerations related to the design of the crude distillation column, but also by considerations related to the design of advanced control systems. In order to use the Unisim Design simulator to simulate the crude distillation process, the identification of the simulators used in Romania and an analysis of the PRO/II, HYSYS, and Aspen HYSYS simulators were carried out. Analysis of the simulators for the crude distillation process has allowed the authors to elaborate the conclusions of the success of the crude modelling. A first aspect developed by the authors is the implementation of specific problems of petroleum liquid-vapors equilibrium using Unisim Design simulator. The second major element of the article is the development of the methodology and the elaboration of the simulation program for the crude distillation process, using Unisim Design resources. The obtained results validate the proposed methodology and will allow dynamic simulation of the process.

*Keywords*—Crude oil, distillation, simulation, Unisim Design, simulators.

#### I. INTRODUCTION

IN chemical and refining industry, the products are produced with precise quality values and at minimal costs. To satisfy these goals, it is necessary to use modeling, simulation, and optimization tools [3].

A chemical simulator is defined as an instrument that solves a complex chemical problem. The core elements of the simulator are [2]:

- Thermodynamic models of the calculation of liquid-vapor equilibrium.
- Components database, which contains the needed values for the calculation of physical properties starting from the thermodynamic models.
- Mathematical model components of the main operating units.
- Flowsheet section that calculates mass balances, energy balances, liquid-vapors equilibrium and composition.
- Output generator section that returns a report of the simulation results.

The modeling and simulation of the crude distillation process may be developed only using simulating software packages. The main worldwide simulators are Aspen Plus, Aspen HYSYS, Unisim Design, and PRO/II.

Aspen HYSYS software has been used to simulate some refinery processes: crude stabilization process, crude oil

Cristian Patrascioiu is with the Petroleum-Gas University of Ploiesti, Romania (e-mail: cpatrascioiu@upg-ploiesti.ro).

stabilization, condensate stabilization, fluid catalytic cracking unit [3]. The research conclusion suggests that modeling and optimization using simulator software can bring new insight in the quest for a better crude distillation process.

Aspen HYSYS Dynamics is another simulation package used to crude oil simulation [6]. The paper describes the best practice for crude fractionation column dynamic modeling, starting from the given crude assay using Aspen HYSYS Dynamics. It includes crude assay characterization, steady state model development, transitioning from steady state model to dynamic model, designing a control strategy for plant disturbances and running the dynamic model.

An example for using of HYSYS v8.6 simulator to Crude Tower is presented in [4]. This reference represents a very good manual to using the HYSYS simulator for crude unit. The most important steps to use in crude oil simulation are:

- Specify components, fluid property packages, and crude oil assays;
- Do characterization calculations, specify crude oil blend, and install into flowsheet;
- Crude Oil Feed and Preheat;
- Atmospheric Distillation Column.

Another simulator for refinery processes simulator is PRO II. This simulator is destined to simulation of chemical processes, but they may be used to refinery processes. An example is represented by the paper of Henry Samueli School of Engineering, University of California [5]. The paper represents an example of crude unit design. The paper describes the next components:

- Process Flow Diagram;
- Pump Calculations;
- Heat Integration;

340

- Column and Vessel Sizing;
- Priced Equipment List;
- Estimated Plant Cost;
- Product Rates and Properties.

The first four and last components are determined using the numerical results obtained with PRO II simulator.

The good results are obtained with the Petro-SIM simulator [7]. This simulator was selected due to its user friendly ExcelTM spreadsheet interface that provides the capability to run multiple cases. The research is focused to optimization of crude distillation process, and the methodology used in the study is defined by the next steps:

- a) develop a set of simulation cases that cover the range of pump around and stripping steam ratios considered;
- b) for each simulation case randomly draw the crude feed composition as well as the crude feed rate;

- run process simulations for cases defined above; c)
- use simulation results to build multiple regression models d) of product yields and crude heater duty requirements as a function of pump around and stripping steam ratios;
- generating 3D response surfaces based on the regression e) models to map out the product yields and the heater duty requirements as a function of pump around and stripping steam ratios;
- generating profit response surfaces for market conditions f) where gasoline margins exceed diesel margins and vice versa;
- g) validating results.

Finally, we have obtained models with multiple linear regression and non-linear regression, including multivariate adaptive regressive splines.

In Romania, the next simulators are used: Petro-SIM used in refineries and Unisim Design in petroleum design companies. In this context, the authors have opted to use in their university the Unisim Design. The author's researches have been oriented to: numerical modeling of vapor-liquid equilibrium by using Edmister - Okamoto model, petroleum fractions liquid - vapor equilibrium simulation using Unisim Design and specific problems of using Unisim Design in the nulation [8]-[10]. The present paper describes the nd the results obtained in crude distillation column p m Design simulator.

### IFIC PROBLEMS OF PETROLEUM LIQUID-VAPORS EQUILIBRIUM

processes need the liquid-vapors equilibrium calculus. When is used the Unisim Design simulator, the liquid-vapors equilibrium calculus is conditioned by the configuration steps [9]:

- The chemical compounds selection of the simulator's data base:
- The liquid-vapors equilibrium thermodynamic model selection:
- Chemical compounds concentration setting.

### A. Thermodynamic Model Selection

An important problem of the chemical processes simulation is the thermodynamic model selection. For petrochemical and oil and gas applications, the Aspen Hysys Assistant with Property Method Selection recommends the selection of the thermodynamic package Peng-Robinson, especially for hydrocarbons and light gases at medium and low operating pressures [2]. Some properties, as density and transport, are calculated based on American Petroleum Institute procedures.

Another thermodynamic model used in oil and gas application is Chao-Seader model [2]. This liquid-vapors model must be used for heavy hydrocarbons at pressure lower than 0.1 bar and a temperature range of -17.78 to 260 °C (0 to 500 °F). It is strongly recommended for three phase flashes but restricted to the use of pure water in the second liquid phase. It can be used for crude towers, vacuum towers, and ethylene process parts. This model is semi-empirical, based on a wide source of hydrocarbon data.

In this contest, the authors have opted for Peng-Robinson thermodynamic package.

| lynamic sir<br>problems ar<br>ising Unisir |
|--------------------------------------------|
| II. SPECI                                  |
| The cher                                   |
|                                            |
| Fraction I                                 |
| 1                                          |
| 2                                          |
| 3                                          |
| 4                                          |
| 5                                          |
| 6                                          |
| 7                                          |
| 8                                          |
| 9                                          |
| 10                                         |
| 11                                         |
| 12                                         |
| 13                                         |
| 14                                         |
| 15                                         |
|                                            |

Open Science Index, Chemical and Molecular Engineering Vol:12, No:7, 2018 publications.waset.org/10009315.pdf

mical processes simulation oriented to refinery

#### TABLE I CRUDE OIL PROPERTIES Final distillation temperature [°C] Distillate volume [%] Cumulated volume [%] Density fraction nitial distillation temperature [°C] 75 0.653 30 3.6 3.6 75 100 3.3 6.9 0.704 100 125 5.0 11.9 0.735 150 5.7 17.6 0.759 125 150 175 5.8 23.4 0.777 175 200 5.6 29.0 0.789 200 225 5.7 34.7 0.801 225 250 40.3 5.6 0.813 275 7.7 250 48.0 0.830 275 310 3.0 51.0 0.843 310 340 7.0 58.0 0.859 347 370 6.3 64.3 0.877 370 400 6.3 70.6 0.893 400 430 5.2 75.8 0.905 24.2 100.0 0.972

### B. Chemical Compounds Characterization

Because of the characteristics of hydrocarbon product, the simulator operates with the pseudo-components in the place of pure chemical components. In these conditions, the simulator configuration is different. The author's researches have evidenced that the switch between the chemical compounds (that exists in data base) with the pseudo-compounds satisfies the next steps [9]:

The hydrocarbon product properties defining, such as TBP distillation curve, ASTM distillation curve, properties.

- pseudo-The pseudo-components defining. The components are in the boiling point domain of the hydrocarbon product.
- The pseudo-components selection to obtain a distillation curve appropriate to experimental curve.

- The numerical calculus of each pseudo-component concentration by minimizing the difference between the experimental and calculated distillation curve.

The author's experience and Unisim Design simulator manual indications have been synthetized to define the steps necessary to generate the pseudo-components of hydrocarbon products or crude oil [1]:

- The thermodynamic model selection.
- The hydrocarbon lab analysis.
- Load the hydrocarbon product lab analyses in simulator.
- Pseudo-components calculus.
- Case main Simulation window definition.
- Liquid-vapors equilibrium calculus.

### C. Crude Oil Properties

The author's researches were realized in 2014-2017 period. The start point has been constituted by Romanian crude oil study, characterized by TBP and density curve as shown in Table I [9], [11]. The calculus of the liquid – vapor equilibrium requires following steps:

a) selecting the thermodynamic model;

- b) load the laboratory analysis in simulator;
- c) selecting the pseudo-components and computing their concentrations;
- d) window Case main definition.

## D.Pseudo-Components Selection and Concentration Calculus

Determination of the pseudo-components takes place in two stages [9]. In the first stage, the theoretical pseudocomponents which correspond to the TBP distillation curve domain are selected. In this example, the oil characterized by the TBP curve described in Table I has been assimilated at a mixture that contain 40 pseudo-components.

The second stage contains the optimal computation of the concentration of each pseudo-component, so that the TBP curve computed based on the pseudo-components is as close as possible to the experimental one. In Fig. 1, the TBP experimental curve is compared with the TBP calculated curve. The graphical image of two distillation curves reflects validation of the pseudo-components selection and concentration calculus.

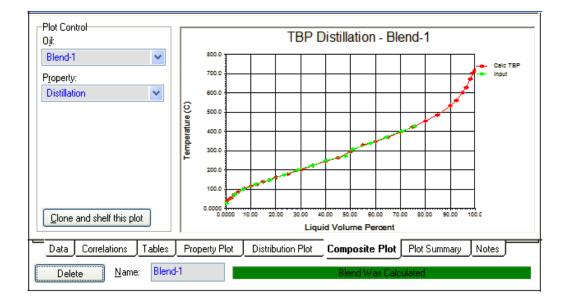

Fig. 1 TBP and experimental curve comparison

### III. CRUDE UNIT SIMULATION ANALYSIS

To realize the simulation diagram, the literature reflects some aspects. If Aspen HYSYS simulator is used, it is recommended to use Absorber model [12]. To build the crude distillation unit simulation program using the Aspen HYSYS simulator, the best practice is to build it step by step, making sure that after each step the model is convergent. First, the absorption column model is configured, the feed (crude oil partial vaporized) and the steam used in bottom column are defined. The reflux drum must be configured at tree phasic system as shown in Fig. 2. After the column complete configuration, the model will be simulating to satisfying the convergence criterion.

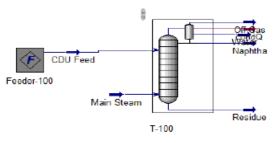

Fig. 2 Initial diagram construction for CDU simulation

If the simulation is finalized with success, the column model is reconfigured by adding the stripper model for kerosene. This new model is then tested. After the model validation, the pumparound is added for the corresponding kerosene separation column section. The final form of the simulation diagram is presented in Fig. 3. The HYSYS v8.6 simulator represents another example for

CDU detailed simulation [4]. In contrast with anterior

example, the analyzed paper defines the design specifications. The design specifications contain the next elements: Trays & Efficiencies; Condenser Type; Pressures; Temperatures; Feed Locations; Feed Heater; Side Strippers; Pumparound.

Off To Condense Reflux Naphth Kero SS Return Kero 55 2 4 Return Top PA\_Draw 11 12 Kern SS D 13 Diesel\_SS\_Return A Draw 15 Diesel SS 16 Kerosene Dieset ISS 17 Dray 21 23 dianti Diesel 25 26 Main AGO SS CDÚ Feed 30 AGÓ Stear AGO Main Stean Residue

Fig. 3 Final simulation diagram for CDU

In this simulation example, the same model used Refluxed Absorber Column.

A different situation is presented by Aspen Company. The Aspen simulator uses predefined models for crude unit [13]. The simulator manual presents incomplete design specifications and specific configuration commands.

The Honeywell Company proposes a similar programing with Aspen HYSYS [14]. In the analyzed tutorial, the initial model element is the absorption column without reboiler. The design specifications are presented but the configuration commands are detailed. After this analysis, the authors have generated the conclusion of the success of the crude modeling action:

- a) First component is defined by the design specifications consistency. With a single exception, the author's analysis does not have evidenced an explicit formulation of design specifications of the crude oil distillation column. The authors advance the opinion that the users need the strong examples defined by the design specifications, the developing of the simulation diagram modality and operating scenario simulation.
- b) Second component used to simulate model configuration is defined by the simulator specific commands used in

configuration operating. This component is better represented in literature [2], but especially by the simulator tutorials [1], [4], [12]-[14].

| TABLE II<br>Design Data Specifications |                  |  |  |  |
|----------------------------------------|------------------|--|--|--|
| Variable Value                         |                  |  |  |  |
| Number of stage                        | 21               |  |  |  |
| Bottoms Liquid Outlet                  | Heavy distillate |  |  |  |
| Bottom Stage Inlet                     | Striping steam   |  |  |  |
| Optional Inlet Streams/ Stream         | Feed             |  |  |  |
| Optional Inlet Streams/ Inlet Stage    | 17_MAIN TS       |  |  |  |
| Overhead Outlets                       | Gases            |  |  |  |
| Overnead Outlets                       | Gasoline         |  |  |  |
| Condenser Energy Stream                | Qcond            |  |  |  |
| Optional Side Draws/ Stream            | Kerosene         |  |  |  |
| Optional Side Draws/ Type              | L                |  |  |  |
| Optional Side Draws/ Draw Stage        | 7_MAIN TS        |  |  |  |
| Optional Side Draws/ Stream            | Diesel oil       |  |  |  |
| Optional Side Draws/ Type              | L                |  |  |  |
| Optional Side Draws/ Draw Stage        | 13_MAIN TS       |  |  |  |

## IV. USING UNISIM DESIGN FOR CRUDE DISTILLATION SIMULATION

The author's researches are presented to develop methodology and particular aspects of use Unisim Design to crude distillation simulation.

### A. Design Data

The authors have studied a crude distillation column characterized by the design parameters presented in Table II and Table III.

| TABLE III                |         |  |  |  |
|--------------------------|---------|--|--|--|
| COLUMN PRESSURE GRADIENT |         |  |  |  |
| Variable                 | Value   |  |  |  |
| Condenser Pressure       | 1.03991 |  |  |  |
| Condenser Pressure Drop  | 0.39996 |  |  |  |
| Bottom Stage Pressure    | 1.61053 |  |  |  |

### B. Diagram Simulation Design

The distillation mathematical model is *Refluxed Absorber* object. The model is placed in Unisim Design *Object Palette* menu. The implicit name of the object *Refluxed Absorber* is T-100. In this step, the input and output flows will be configured, using the specified data presented in Table II. Using these elements, the *Refluxed Absorber* configuration

window will have a form presented in Fig. 3. In next step, the bottom pressure will be set, using the value presented Table III.

Because the distillation process is run in steam presence, it is necessary to eliminate. The steam contributes to decreasing the partial pressure and decreasing the boiling point temperature. The introduction in diagram simulation of a three-phase separator is realized in the following steps:

- a) Open the simulation column window using *Column Environment...* function.
- b) The actual condenser (biphasic) is deleted and *Object Palette* object is opened and the *3-Phase Condenser* object is selected.
- c) The condenser menu is opened and the flows that leave the condenser are defined.
- d) After complete condenser configuration, return to simulation menu of *Column Environment*.

After condenser redefining, the user accesses the *Column Environment* menu, where it will active the *Pressures* option of *Design* menu. This command will define the stages pressures. Because the bottom pressure is already set, there will be only top column pressure. In this mode, the stage pressures are calculated by simulator as shown in Fig. 5.

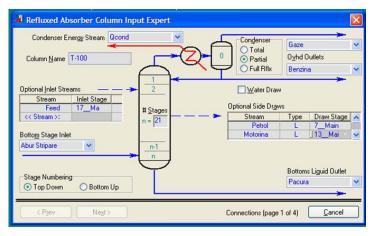

Fig. 4 Refluxed Absorber object at end operation of Connections (1)

| Main TS                                      |                                                      | - <b>D</b> × |  |  |
|----------------------------------------------|------------------------------------------------------|--------------|--|--|
| Design                                       | Steady State Pressure Profile                        |              |  |  |
| Connections                                  | Pressure 🔺                                           |              |  |  |
| Side Draws                                   | [kPa]<br>1_Main TS 144,0                             |              |  |  |
| Parameters                                   | 2_Main TS 144,8                                      |              |  |  |
| Pressures                                    | 3_Main TS 145,7144.0 kPa<br>4 Main TS 146,51,440 bar |              |  |  |
| User Variables                               | 5_Main TS 147, 20.88 psia                            |              |  |  |
| Notes                                        | 6Main TS 148,2                                       |              |  |  |
|                                              | 7Main TS 149,0                                       |              |  |  |
|                                              | 8_Main TS 149,9                                      |              |  |  |
|                                              | 9_Main TS 150,7                                      |              |  |  |
|                                              | 10_Main TS 151,5                                     |              |  |  |
|                                              | 11_Main TS 152,4                                     |              |  |  |
|                                              | 12_Main TS 153,2                                     |              |  |  |
|                                              | 13_Main TS 154,1                                     |              |  |  |
|                                              | 14_Main TS 154,9<br>15 Main TS 155.7                 |              |  |  |
|                                              | 115 Main 15 1                                        |              |  |  |
| Design Rating Worksheet Performance Dynamics |                                                      |              |  |  |
| Delete                                       | OK                                                   | Ignored      |  |  |
|                                              |                                                      | 1 10 10      |  |  |

Fig. 5 Colum pressure configuration

### V.SIMULATION RESULTS

The distillation column simulation has the scope to study the disturbances and manipulated variables influence of the output process variables. For crude distillation column, the output variables are represented by product qualities. For hydrocarbon products, the quality is represented by ASTM initial and final temperature, density, viscosity and color indices.

The ASTM final product temperatures are calculated by

simulator and they are evidenced using the next procedure:

- Accessing the *Plots* submenu of column *Parent Environment* group using baton *View Table...* of *Assay Curves* window as shown Fig. 6.
- Defining calculus function of the hydrocarbon product properties, respectively *Boiling Point Properties*, using *Profile Data Control*... command as shown Fig. 7. Using the data, the ASTM final product temperature is extracted.

| I Column: T-100 / C                                                  | COL1 Fluid Pkg: Basis-1 / Peng-Robinson                                                                                                    |                 |
|----------------------------------------------------------------------|----------------------------------------------------------------------------------------------------|-----------------|
| Performance<br>Summary<br>Column Profiles<br>Feeds/Products<br>Plots | Tray by Tray Properties         Temperature         Pressure         Flow         Transport Properties         Composition         K Values         Light/Heavy Key |                 |
|                                                                      | Assay <u>Curves</u> Boiling Point Assay     View <u>G</u> raph       Molecular Wt Assay     View <u>G</u> raph       Density Assay     View Table                   |                 |
| Design Paramet                                                       |                                                                                                    |                 |
| Delete Colu <u>m</u> n                                               | Environment Run Reset Converged V Update Outlets                                                                                                    | <u>I</u> gnored |

Fig. 6 Selection of Assay Curves function of product

| * Boiling Point                                                                                                    | Properties ( op-100 )                                                                                                    | × | Data Control:                                                                                                    | ×                                                                                                    |
|----------------------------------------------------------------------------------------------------|----------------------------------------------------------------------------------------------------|---|----------------------------------------------------------------------------------------------------|----------------------------------------------------------------------------------------------------|
| 0.0% [C]<br>2.0% [C]<br>5.0% [C]<br>10.0% [C]<br>20.0% [C]<br>20.0% [C]<br>30.0% [C]<br>50.0% [C]<br>85.0% [C]<br>95.0% [C]<br>95.0% [C]<br>95.0% [C]<br>98.0% [C] | ASTM D86 (Light)<br>61.210<br>62.479<br>64.370<br>67.492<br>70.574<br>73.620<br>90.475<br>99.988<br>105.35<br>108.62<br>110.65<br>118.61<br>118.61<br>118.55<br>122.73 |   | Style Multi Tray Single Tray Properties Froperties Style Style Sty | Basis<br>Molar<br>Mass<br>Liquid Vol<br>Phase<br>Vapour<br>Vapour<br>Vight Liquid<br>Heavy Liquid<br>Visible Points<br>0 15 Points<br>0 31 Points<br>0 31 Points |

Fig. 7 ASTM gasoline profile temperature

| TABLE IV<br>ASTM Final Product Temperature |       |  |  |  |
|--------------------------------------------|-------|--|--|--|
| Product Final temperature [°C]             |       |  |  |  |
| Gasoline                                   | 126.5 |  |  |  |
| Kerosene                                   | 236.0 |  |  |  |
| Diesel oil                                 | 329.0 |  |  |  |
| Heavy distillate                           | 609.6 |  |  |  |

Using the function anterior described, the ASTM final product temperatures of all distillated products are collected as listed Table IV. Using this technique, the product flowrate influence to ASTM final temperature of the same product is determined. Table V presents the numerical results obtained, then product flowrate decreases.

| TABLE V           Influence of Flowrate to ASTM Final Product Temperature |          |          |          |            |  |
|---------------------------------------------------------------------------|----------|----------|----------|------------|--|
|                                                                           | Flowrate | Gasoline | Kerosene | Diesel oil |  |
|                                                                           | 0%       | 126.5    | 236.0    | 329.0      |  |
|                                                                           | - 5%     | 126.7    | 236.6    | 329.1      |  |
|                                                                           | - 10%    | 126.9    | 237.3    | 329.2      |  |
|                                                                           | -15%     | 127.1    | 238.0    | 329.6      |  |
|                                                                           | - 20%    | 127.3    | 238.8    | 330.1      |  |

The crude distillation simulation developed by authors has

one error, because the column simulation program does not product stripers. In future, the stripers will be introduced into diagram simulation.

### References

- [1] Modelling using Unisim Design Traning Student Guide, Honeywell Automation College Traning, 2009.
- [2] Juan Pablo Gutierrez et al. Int. Journal of Engineering Research and Applications, ISSN: 2248-9622, Vol. 4, Issue 4 (Version 1), April 2014, pp.190-194.
- [3] M. Edwin1, S. Abdulsalam2 and I. M. Muhammad, Process Simulation and optimization of Crude Oil Stabilization Scheme Using Aspen-HYSYS Software, International Journal of Recent Trends in Engineering & Research, Volume 03, Issue 05; May – 2017.
- [4] Crude Tower Simulation HYSYS v8.6 http://inside.mines.edu/~jjechura/Refining/Crude\_Tower\_Simulation-HYSYS v8.6.pdf. Access date: Dec-14-2017.
- [5] Michael Pearson, Victor Vazquez, Mathew Shum, Eric Rademacher, Crude Distillation Unit - Chemical Engineering Design Project, Henry Samueli School of Engineering, University of California, Irvine.
- [6] R. Parthiban, N. Nagarajan, V. Mahendra Kumaran, D. Senthil Kumar, Dynamic modelling and simulation of crude fractionation column with three side strippers using Aspen HYSYS Dynamics: A best practice for crude distillation column dynamic modeling, Journal of Petroleum and Gas Exploration Research (ISSN 2276-6510) Vol. 3(3) pp. 31-39, July, 2013.
- [7] Jose Bird, Darryl Seillier, and Eric Piazza, Optimization of Refining Crude Distillation Process Unit using Process Simulation and Statistical Modeling Methods, http://www.scsug.org/wpcontent/uploads/2016/11/Optimization-of-Refining-Crude-Oil-Bird.pdf. Access date: Dec-14-2017.
- [8] Patrascioiu C., Pascu C., Numerical Modeling of Vapor-Liquid Equilibrium by using the Edmister - Okamoto Model, Revista de Chimie, Vol., nr. 7, Bucuresti, 2009, pp. 728-734.
- [9] Patrascioiu C., Stamatescu G., Petroleum Fractions Liquid Vapor Equilibrium Simulation using Unisim Design, REV. CHIM. (Bucharest), 66, No. 11, 2015, p. 1867-1876.
- [10] Patrascioiu C., Popescu M., Paraschiv N., Specific Problems of Using Unisim Design in the Dynamic Simulation of the Propylene-Propane Distillation Column, Revista de chimie 65, No. 9, 2014, pp. 1086-1091.
- [11] Pătrășcioiu C., Popescu M., Chemical Processes Control Systems Aplications (Romanian), MatrixRom, Bucuresti, 2013.
- [12] Building a Crude Distillation Unit Model, A Self-Guided Demo using Aspen HYSYS, https://solutions.aspentech.com/en/aspen-hysys//media/campaign/self-guided-demo/aspentech---building-a-crudedistillation-unit-model.pdf Access date: Dec-14-2017.
- [13] Getting Started Modeling Petroleum Processes, Aspen Plus, http://inside.mines.edu/~jjechura/Refining/AspenPlusPetroleumV7\_1-Start.pdf. Access date: Dec-14-2017.
- [14] Unisim Design Refining Tutorial, http://kkft.bme.hu/sites/default/files/RefiningTutorial.SS\_.pdf. Access date: Dec-14-2017.